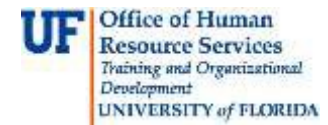

## **Reclassifying a Vacant TEAMS/USPS Position**

The action to reclassify a position is executed through ePAF when job duties change significantly.

You will need the following Security Role for ePAF actions: **UF\_EPAF\_DepartmentAdmin** or **UF\_EPAF\_Level 1 Approver**

## **Procedure**

To access this function, you would use the following navigation: **NavBar > Main Menu > Human Resources > UF Departmental Administration > ePAF Home Page.**

- 1. Click the **Start a new ePAF** link.
- 2. Click the **Update Position** link.
- 3. Enter the **Position Number**.
- 4. Click the **Search** button.
- 5. Click the **Look up Position Action** button.
- 6. Click the **Look Up** button.
- 7. Select the appropriate Action. Note: There are three options for reclassification. As this is a vacant position, select **JRC (Job Re-Classification).**
- 8. Because this position is vacant, changing the **Effective Date** is not necessary.
- 9. Enter the **Job Code.**
- 10. Click the **Next >>** button.
- 11. Make any necessary updates to the section for **Health Assessment and CriminalBackground Check Requirements**.
- 12. Click the **Next >>** button.
- 13. Make any necessary updates in any or all of the **position description** fields.
- 14. Click the **Next >>** button.
- 15. If there are documents pertaining to the position, click on the **Document** button and follow the directions according to the [Uploading Documents to ePAFs](http://training.hr.ufl.edu/instructionguides/managing_epaf/uploading_documents_to_epafs.pdf) instruction guide.
- 16. Enter any relevant comments in the **Your Comment** field to assist the approval process.
- 17. Click the **Submit** button.
- 18. Click the **Yes** button.
- 19. Notice the **Form and Approval Status** is shown on this page. This shows you the current status of the ePAF.

## **Additional Help**

For help with technical issues, contact the UF Help Desk at 352-392-HELP or [helpdesk@ufl.edu.](mailto:helpdesk@ufl.edu)

For assistance with policies and directives, contact Classification & Compensation at 392-392-2477.